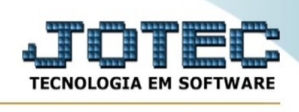

## **GERA ARQUIVO MAGNÉTICO PER/DCOMP**

Para entrar na tela de Gera Arquivo Magnético Per/Dcomp:

- ➢ Abrir menu Atualização na tela principal.
- ➢ Clicar no item *Gera Arquivo Magnético Per/Dcomp.*
- ➢ Aparecerá a tela:

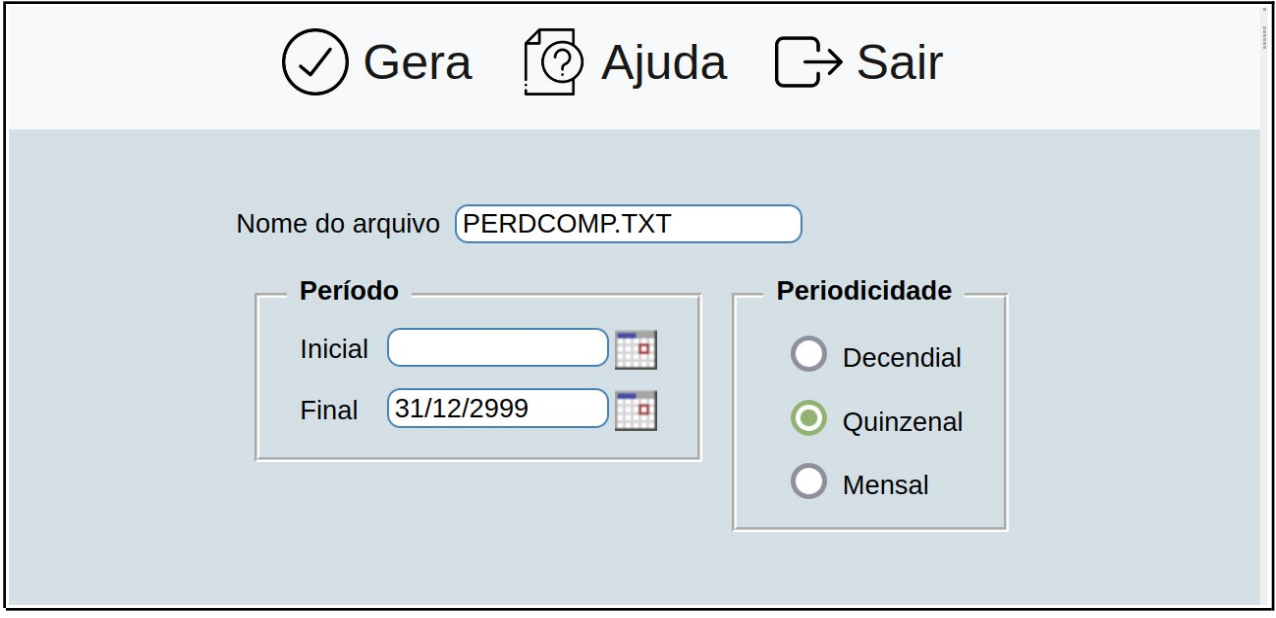

➢ Após preencher os campos com as informações desejadas, clique em 'Gera' para gerar o arquivo.

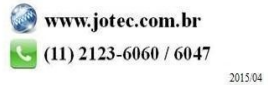